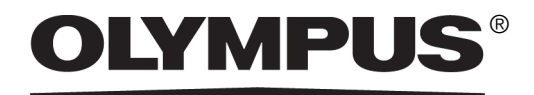

# Anleitung zum Systemaufbau

# CIX100

OLYMPUS Cleanliness Inspector System Optisches Mikroskop und Zubehör

Alle Rechte an dieser Dokumentation bleiben der Olympus Soft Imaging Solutions GmbH vorbehalten.

Die Olympus Soft Imaging Solutions GmbH hat diese Anleitung mit der größtmöglichen Sorgfalt erstellt, damit die darin enthaltenen Informationen akkurat und zuverlässig sind. Dennoch haftet die Olympus Soft Imaging Solutions GmbH keinesfalls für mit dieser Anleitung in irgendeinem Zusammenhang stehende Angelegenheiten, einschließlich – und ohne jegliche Beschränkung – seiner handelsüblichen Qualität und seiner Verfügbarkeit für besondere Zwecke. Die Olympus Soft Imaging Solutions GmbH wird die in dieser Anleitung beschriebene Software von Zeit zu Zeit überarbeiten und behält sich das Recht vor, dies ohne vorherige Benachrichtigung der Käufer zu tun. Die Olympus Soft Imaging Solutions GmbH ist keinesfalls für indirekte, besondere oder zufällige Folgeschäden haftbar, die aus dem Kauf oder dem Gebrauch dieser Anleitung oder darin enthaltener Informationen erwachsen.

Ohne die ausdrückliche schriftliche Erlaubnis der Olympus Soft Imaging Solutions GmbH darf kein Teil dieser Anleitung in irgendeiner Form oder mit irgendwelchen Mitteln, elektronisch oder mechanisch, mittels Fotokopie, durch Aufzeichnung oder mit Informationsspeicherungs- und Informationsgewinnungssystemen reproduziert oder übertragen werden.

Alle Marken und Warenzeichen sind Eigentum ihrer jeweiligen Inhaber.

© Olympus Soft Imaging Solutions GmbH Alle Rechte vorbehalten

Printed in Germany

510\_UMA\_SystemSetupGuide\_CIX100\_de\_01\_20102017

Olympus Soft Imaging Solutions GmbH, Johann-Krane-Weg 39, D-48149 Münster, Tel. (+49)251/79800-0, Fax (+49)251/79800-6060

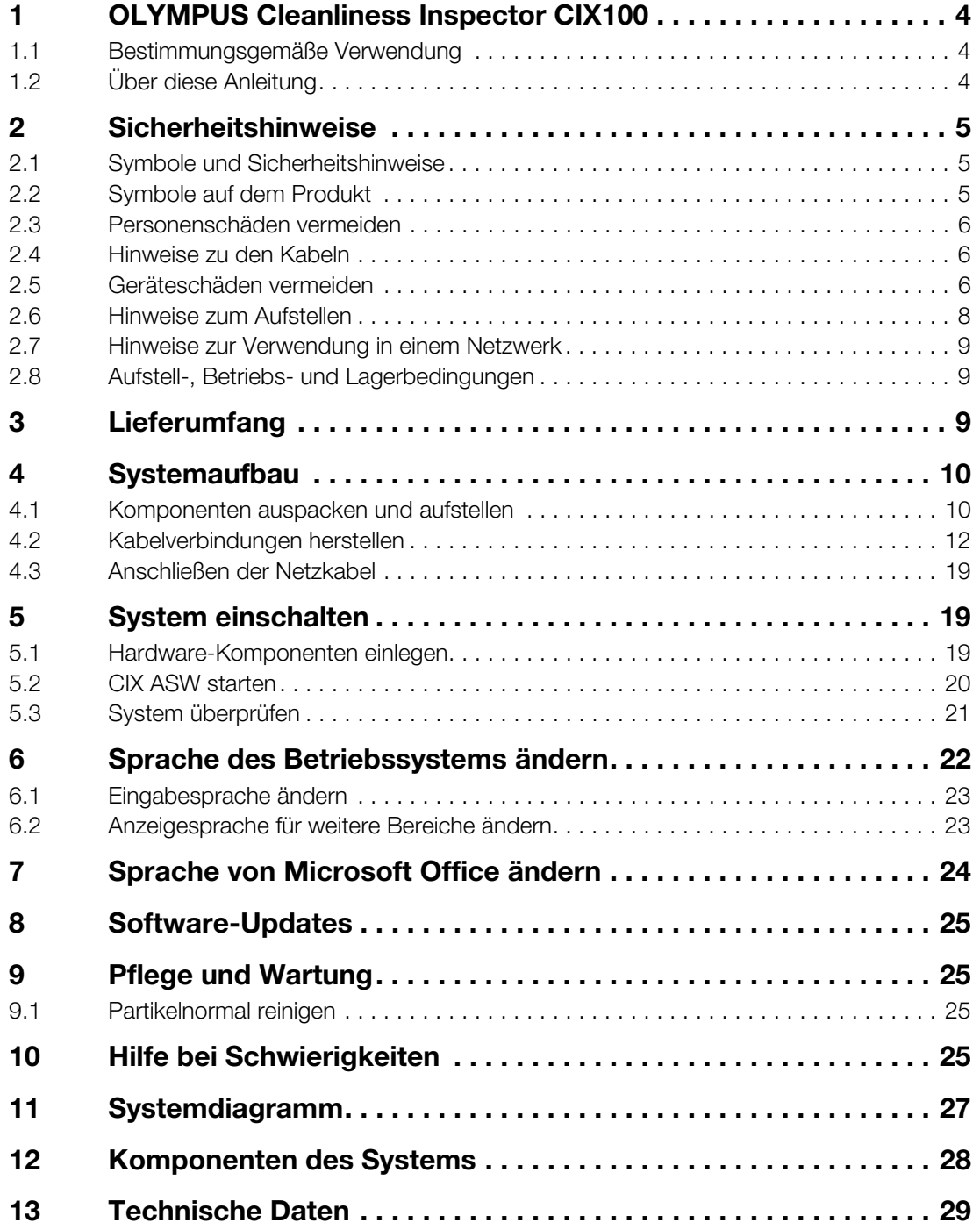

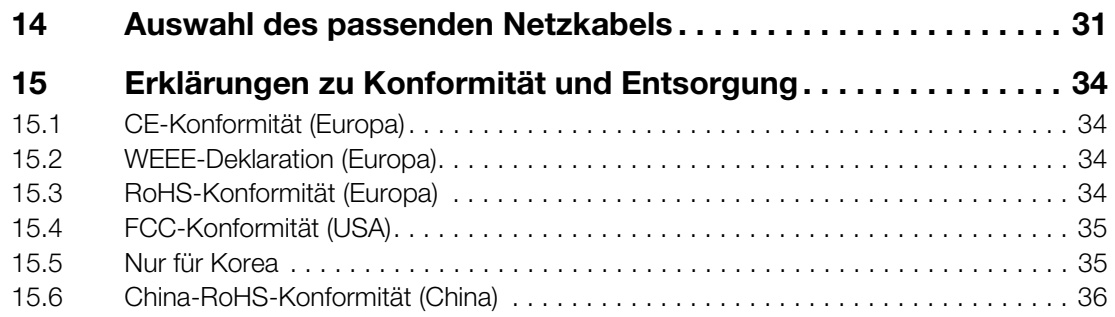

<span id="page-4-0"></span>Das OLYMPUS Cleanliness Inspector System CIX100 ist ein Komplettsystem für die vollautomatische optische Sauberkeitsanalyse auf Filtern. Die optische Sauberkeitsanalyse ist eine Methode, um den Verschmutzungsgrad von Bauteilen zu bestimmen. Mit der Sauberkeitsanalyse lassen sich Partikel innerhalb einer Probe quantitativ erfassen und analysieren. Das System klassifiziert mit Hilfe von standardisierten Analysemethoden nach international geltenden Normen. Das System besteht aus einem Mikroskopsystem, einem PC, einem Monitor und der eigens für das System entwickelten Software.

#### <span id="page-4-1"></span>1.1 Bestimmungsgemäße Verwendung

Das OLYMPUS Cleanliness Inspector System CIX100 ist ausschließlich für die mikroskopische Sauberkeitsanalyse auf Rundfiltern bestimmt. Jede andere Verwendung gilt als nicht bestimmungsgemäß und kann zu Personen- und Sachschäden führen. Die Olympus Soft Imaging Solutions GmbH übernimmt keine Haftung für Schäden, die durch nicht bestimmungsgemäßen Gebrauch entstehen.

#### <span id="page-4-2"></span>1.2 Über diese Anleitung

Diese Anleitung richtet sich an Personen, die das OLYMPUS Cleanliness Inspector System CIX100 aufbauen und in Betrieb nehmen. Lesen Sie diese Anleitung vor dem Aufbau und der Inbetriebnahme sorgfältig durch. Bewahren Sie diese Anleitung zum Nachschlagen an einem leicht zugänglichen Ort in der Nähe des Arbeitsplatzes auf.

Lesen Sie alle weiteren Anleitungen zu den Komponenten des Systems aufmerksam durch. Folgende Anleitungen werden mit diesem System mitgeliefert:

- Bedienungsanleitung für das Systemmikroskop: BX53M
- Bedienungsanleitung für das Steuergerät: BX3M-CB
- Installations-Handbuch für die Kamera SC50
- Kurzanleitung zur Installation von Mikroskoptischen
- Montageanleitung Motorischer Fokusantrieb MFD-2
- Dokumentation zum Monitor
- Dokumentation zum Rechner

2 Sicherheitshinweise

# <span id="page-5-0"></span>2 Sicherheitshinweise

Bevor Sie das OLYMPUS Cleanliness Inspector System aufbauen und bedienen, müssen Sie die folgenden Sicherheitshinweise lesen und beachten.

#### <span id="page-5-1"></span>2.1 Symbole und Sicherheitshinweise

Die folgenden Symbole und Sicherheitshinweise weisen Sie auf Gefahren im Umgang mit dem System hin oder geben Ihnen nützliche Hinweise.

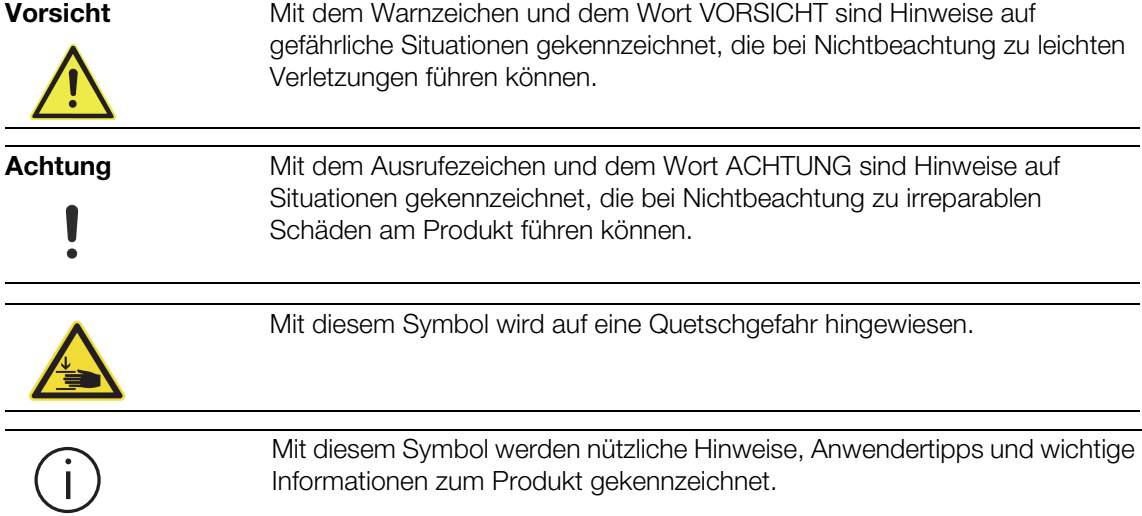

#### <span id="page-5-2"></span>2.2 Symbole auf dem Produkt

Die folgenden Symbole befinden sich auf dem Produkt.

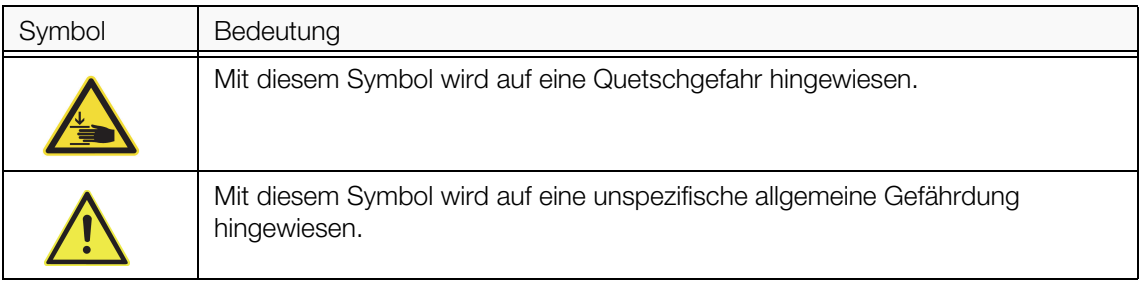

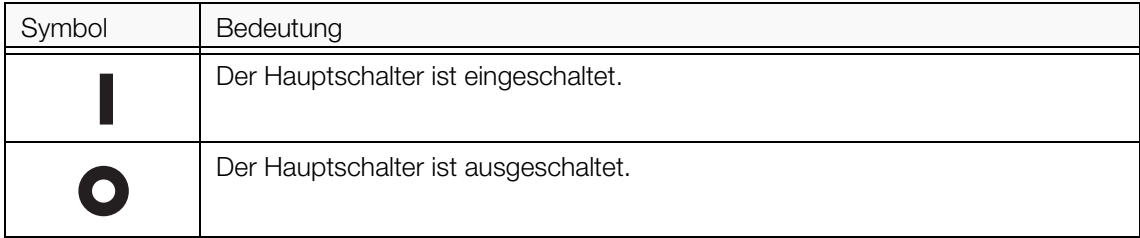

#### <span id="page-6-0"></span>2.3 Personenschäden vermeiden

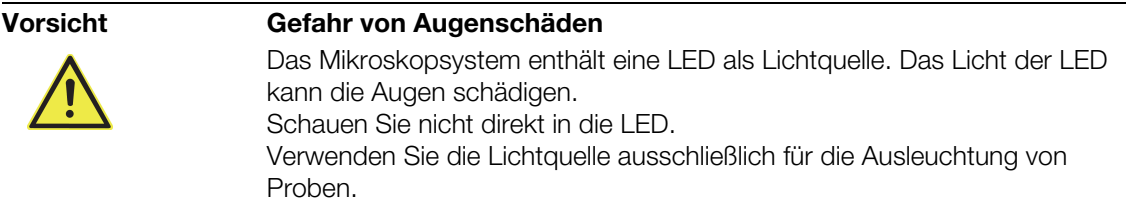

#### <span id="page-6-1"></span>2.4 Hinweise zu den Kabeln

![](_page_6_Picture_100.jpeg)

• Verwenden Sie keinesfalls die Kabel für andere Zwecke!

### <span id="page-6-2"></span>2.5 Geräteschäden vermeiden

![](_page_6_Picture_101.jpeg)

2 Sicherheitshinweise

![](_page_7_Picture_54.jpeg)

# <span id="page-8-0"></span>2.6 Hinweise zum Aufstellen

![](_page_8_Picture_67.jpeg)

![](_page_8_Picture_3.jpeg)

<span id="page-8-1"></span>Abbildung 1

3 Lieferumfang

#### <span id="page-9-0"></span>2.7 Hinweise zur Verwendung in einem Netzwerk

Falls der PC, auf dem die Software installiert ist, in einer Netzwerkumgebung betrieben wird, beachten Sie die folgenden Punkte:

- Stellen Sie sicher, dass das Netzwerk angemessen vor einer Vireninfektion geschützt ist.
- Die Installation von Betriebssystem-Service Packs, Sicherheits-Patches oder die Aktualisierung von Software eines Fremdanbieters (inklusive Laufzeitbibliotheken) kann zu Funktionsstörungen der Software führen.
- Falls eine Anti-Viren-Software ausgeführt wird während Sie Bilder aufnehmen, kann das dazu führen, dass einzelne Aufnahmen fehlen und dass der Aufnahmeprozess verzögert oder sogar abgebrochen wird.

#### <span id="page-9-1"></span>2.8 Aufstell-, Betriebs- und Lagerbedingungen

- Der maximale zulässige Bereich der Umgebungstemperatur beim Betrieb des CIX100 Systems beträgt 5 °C bis 35 °C
- Die maximale relative Luftfeuchtigkeit: 80 % bei Temperaturen bis 31 °C, linear verringernd zu 70 % bei 34 °C, 60 % bei 37 °C bis auf 50 % relative Luftfeuchtigkeit bei 40 °C.
- Das System nur im Innenbereich in laborähnlicher Umgebung verwenden.
- Das System nur bis maximal 2000 m Höhe verwenden.
- Schwankungen der Versorgungsspannung sollten nicht mehr als 10 % der Normalspannung betragen.
- Verschmutzungsgrad: 2 (IEC60664)
- Installationskategorie (Überspannung): II (IEC60664)

# <span id="page-9-2"></span>3 Lieferumfang

![](_page_9_Picture_145.jpeg)

# <span id="page-10-0"></span>4 Systemaufbau

![](_page_10_Picture_53.jpeg)

#### <span id="page-10-1"></span>4.1 Komponenten auspacken und aufstellen

![](_page_10_Figure_4.jpeg)

- 1. Entnehmen Sie die Komponenten aus der oberen Styroporeinlage (1).
- 2. Entnehmen Sie die obere Styroporeinlage (2).

4 Systemaufbau

![](_page_11_Picture_93.jpeg)

![](_page_11_Picture_94.jpeg)

![](_page_12_Figure_1.jpeg)

# <span id="page-12-0"></span>4.2 Kabelverbindungen herstellen

Abbildung 4: Kabelverbindungen des Systems

4 Systemaufbau

![](_page_13_Picture_104.jpeg)

#### Monitor mit dem PC verbinden

- 1. Stecken Sie den einen Stecker des DVI-Kabels in den Anschluss am Monitor (1) und verbinden Sie den anderen Stecker mit dem Anschluss am PC.
- 2. Stecken Sie den Stecker des USB 2.0-Kabels in den USB 2.0- Anschluss am Monitor (2) und den anderen Stecker in einen USB 2.0- Anschluss am PC.

![](_page_13_Figure_6.jpeg)

Abbildung 5: Rückseite des Monitors

![](_page_13_Picture_105.jpeg)

- 3. Verbinden Sie das Netzkabel des Monitors mit dem Netzadapter.
- 4. Stecken Sie den Stecker des Netzadapters in den Anschluss am Monitor (3).

#### Maus und Tastatur mit dem PC verbinden

1. Stecken Sie den Stecker des USB-Kabels der Maus und des USB-Kabels der Tastatur in jeweils einen USB-Anschluss am PC.

#### Joystick mit dem PC verbinden

1. Stecken Sie den Stecker des Joystick-Kabels in den Anschluss am PC.

![](_page_14_Figure_7.jpeg)

Abbildung 6: Joystick-Kabel und Anschluss am PC

#### PC mit dem Netzkabel verbinden

1. Stecken Sie den Stecker des Netzkabels in den Anschluss am PC.

4 Systemaufbau

#### Steuergerät am Mikroskop mit dem PC verbinden

1. Stecken Sie den Stecker des RS-232C-Kabels in den Anschluss am Steuergerät.

![](_page_15_Figure_4.jpeg)

Abbildung 7: RS-232-C-Kabel und Anschluss am Steuergerät

2. Stecken Sie den anderen Stecker des RS-232C-Kabels in den Anschluss am PC.

![](_page_15_Figure_7.jpeg)

Abbildung 8: RS-232-C-Kabel und Anschluss am PC

- 3. Verbinden Sie das Netzkabel des Steuergeräts mit dem Netzadapter.
- 4. Stecken Sie den Stecker des Netzadapters in den Anschluss am Steuergerät.

![](_page_16_Figure_3.jpeg)

Abbildung 9: Netzadapterkabel und Anschluss am Steuergerät

#### Kamera mit dem PC verbinden

1. Stecken Sie den Stecker des USB-3.0 Kabels der Kamera in den Anschluss der USB-3.0 PCI Expresskarte am PC. Das Kabel der Kamera befindet sich oberhalb des Auflichtkondensors.

![](_page_16_Figure_7.jpeg)

Abbildung 10: Kabel der Kamera und Anschluss am PC

4 Systemaufbau

#### Mikroskoptisch mit dem Mikroskop und dem PC verbinden

- 1. Stecken Sie den Stecker 2 (Y) des Motorkabels in den Anschluss y am Mikroskoptisch.
- 2. Stecken Sie den Stecker 1 (X) des Motorkabels in den Anschluss x am Mikroskoptisch.
- 3. Stecken Sie den Stecker 3 (Z) des Motorkabels in den Anschluss des motorischen Fokusantriebs am Mikroskop.

![](_page_17_Picture_6.jpeg)

Abbildung 11: Motorkabel und Anschlüsse am Mikroskop

4. Verbinden Sie den Mikroskoptisch mit dem PC. Stecken Sie dazu den Stecker am anderen Ende des Motorkabels in den Anschluss am PC.

![](_page_17_Picture_9.jpeg)

Abbildung 12: Motorkabel und Anschluss am PC

5. Verbinden Sie den Stecker des Netzkabels mit der Anschlussbuchse des Netzadapters.

6. Verbinden Sie das Netzkabel mit dem Anschluss am Mikroskop.

![](_page_18_Figure_2.jpeg)

Abbildung 13: Netzkabel und Anschluss am Mikroskop

5 System einschalten

#### <span id="page-19-0"></span>4.3 Anschließen der Netzkabel

![](_page_19_Picture_139.jpeg)

#### <span id="page-19-2"></span><span id="page-19-1"></span>5.1 Hardware-Komponenten einlegen

#### Vorsicht Quetschgefahr!

Beim Verfahren des Mikroskoptisches ergeben sich Zwischenräume. Dadurch besteht Quetschgefahr. Achten Sie darauf, dass Sie sich beim Verfahren des Mikroskoptisches nicht im Bewegungsbereich befinden. Versuchen Sie niemals, in Zwischenräume zu fassen.

![](_page_20_Picture_125.jpeg)

8. Stellen Sie die Helligkeit der LED-Beleuchtung auf das Maximum. Drehen Sie dazu den Helligkeitsregler vorne am Mikroskopstativ im Uhrzeigersinn.

#### <span id="page-20-0"></span>5.2 CIX ASW starten

![](_page_20_Picture_5.jpeg)

- 1. Doppelklicken Sie auf die Schaltfläche CIX auf dem Desktop.
	- Die Software wird gestartet.
- 2. Wählen Sie die Sprache der Benutzeroberfläche aus, in der Sie die Software zukünftig bedienen wollen.

![](_page_20_Picture_9.jpeg)

3. Klicken Sie dazu auf der Startseite der Software auf die Schaltfläche [Systeminformation] > [Sprachen] und wählen Sie aus der Liste die gewünschte Sprache aus.

5 System einschalten

#### <span id="page-21-0"></span>5.3 System überprüfen

Führen Sie den Workflow [System überprüfen] durch, bevor Sie mit dem System arbeiten. Dieser Workflow überprüft das System und die Genauigkeit der Kalibrierungen. Anstelle einer Probe wird das Partikelnormal abgescannt und die darauf angebrachten Objekte werden detektiert. Das System vergleicht die Ergebnisse dieser Inspektion mit den bekannten Größen des Partikelnormals. Bei Abweichungen wird eine Meldung geöffnet, die mögliche Maßnahmen zur Optimierung nennt.

Voraussetzung  $\rightarrow$  Das System ist kalibriert. Weitere Informationen zu den Kalibrierprozessen finden Sie im Hilfedokument der Software. Das Partikelnormal ist sauber und staubfrei. Das Partikelnormal liegt in der Position 2 des Mehrfachprobenhalters. 1. Klicken Sie auf die Schaltfläche [System überprüfen] auf der Startseite der Software. Sie werden Schritt-für-Schritt durch den Workflow [System überprüfen] geleitet. Weitere Informationen zu diesem Workflow und zur Bedienung der Software finden Sie im Hilfedokument der Software. Klicken Sie in der Software auf die Schaltfläche [Hilfe], um das

Hilfedokument zu der aktuell geöffneten Seite zu öffnen.

![](_page_21_Picture_6.jpeg)

# <span id="page-22-0"></span>6 Sprache des Betriebssystems ändern

Eine englische Version des Betriebssystems Microsoft Windows 10 ist auf dem PC des Systems installiert. Weiterhin stehen auf dem System die Sprachpakete für Deutsch, Französisch, Spanisch, Japanisch, Chinesisch und Koreanisch zur Verfügung. Wenn Sie das Betriebssystem in einer anderen Sprache verwenden wollen, können Sie die Sprache über die Systemsteuerung ändern.

1. Öffnen Sie das Dialogfenster Control Panel. Verwenden Sie dazu z.B. die Suchfunktion.

![](_page_22_Picture_4.jpeg)

Abbildung 14: Dialogfenster Control Panel im Betriebssystem Microsoft Windows 10

- 2. Klicken Sie auf den Eintrag Clock, Language, and Region.
- 3. Klicken Sie auf den Eintrag Language.
	- **-** Das Dialogfenster Language wird geöffnet.
- 4. Wählen Sie die gewünschte Sprache aus.
- 5. Doppelklicken Sie auf die gewünschte Sprache.
- 6. Das Dialogfenster Language options wird geöffnet.
- 7. Klicken Sie auf den Eintrag Make this the primary language.
	- Im Dialogfenster Language wird die ausgewählte Sprache nun an oberster Stelle aufgeführt.
- 8. Die Sprache wird nach einer Neuanmeldung am Betriebssystem geändert.

6 Sprache des Betriebssystems ändern

#### <span id="page-23-0"></span>6.1 Eingabesprache ändern

Alle Sprachen, die im Dialogfenster Language zur Verfügung stehen, können auch als Eingabesprache für die Tastatur und als Tastaturlayout verwendet werden.

- 1. Um die Eingabesprache der Tastatur zu ändern, drücken Sie die Windows-Taste und gleichzeitig die Leertaste. Eine Liste mit allen verfügbaren Sprachen erscheint.
- 2. Wählen Sie aus der Liste die gewünschte Sprache aus.

#### Tastaturlayout ändern

Das Tastaturlayout für eine Sprache können Sie wie folgt ändern.

- 1. Öffnen Sie das Dialogfenster Control Panel. Verwenden Sie dazu z.B. die Suchfunktion.
- 2. Klicken Sie auf den Eintrag Clock, Language, and Region.
- 3. Klicken Sie auf den Eintrag Language > Change input methods.
	- **Das Dialogfenster Language wird geöffnet.**
- 4. Klicken Sie neben der gewünschten Sprache auf den Eintrag Options.
	- Das Dialogfenster Language options wird geöffnet.
- 5. Klicken Sie auf den Eintrag Add an input method.
	- **Das Dialogfenster Input method wird geöffnet.**
- 6. Wählen Sie in der Liste die gewünschte Eingabemethode aus.
- 7. Klicken Sie auf die Schaltfläche Add.
- 8. Das Dialogfenster Language options wird geöffnet.
- 9. Klicken Sie auf die Schaltfläche Save.
- 10. Sie können nun beispielsweise bei gleichzeitigem Drücken der Windows-Taste und der Leertaste die Eingabesprache für die Tastatur ändern.

#### <span id="page-23-1"></span>6.2 Anzeigesprache für weitere Bereiche ändern

Die Sprache kann auch für weitere Bereiche des Betriebssystems geändert werden, z.B. für die Willkommensseite.

- 1. Öffnen Sie das Dialogfenster Control Panel. Verwenden Sie dazu z.B. die Suchfunktion.
- 2. Klicken Sie auf den Eintrag Clock, Language, and Region.
- 3. Klicken Sie auf den Eintrag Language.
	- **-** Das Dialogfenster Language wird geöffnet.
- 4. Klicken Sie auf den Eintrag Advanced settings.
	- Das Dialogfenster Advanced settings wird geöffnet.

7 Sprache von Microsoft Office ändern

- 5. Klicken Sie auf den Eintrag Apply language settings to the welcome screen, system accounts, and new user accounts.
	- **Das Dialogfenster Region wird geöffnet.**
- 6. Wählen Sie die Registerkarte Administrative aus.
- 7. Klicken Sie auf die Schaltfläche Copy settings... .
	- **Das Dialogfenster Welcome screen and new user accounts settings** wird geöffnet.
- 8. Markieren Sie das Kontrollkästchen Welcome screen and system accounts.
- 9. Wenn die Anzeigesprache auch für alle neuen Windows-Benutzerkonten verwendet werden soll, markieren Sie das Kontrollkästchen New user accounts.
- 10. Bestätigen Sie die folgenden Dialogfenster mit OK.
- 11. Starten Sie gegebenenfalls den Rechner neu, damit die Änderungen wirksam werden.

Wenn Sie das Betriebssystem Microsoft Windows 10 in einer Sprache bedienen möchten, die nicht im Lieferumfang des Systems enthalten ist, können Sie weitere Informationen zum Installieren von Sprachpaketen auf den Internetseiten des Microsoft Supports finden.

# <span id="page-24-0"></span>7 Sprache von Microsoft Office ändern

Eine englische Version von Microsoft Office ist bereits auf dem System installiert und aktiviert. Weiterhin stehen auf dem System die Sprachpakete für Deutsch, Französisch, Spanisch, Japanisch und Koreanisch zur Verfügung. Wenn Sie Microsoft Office in einer anderen Sprache verwenden wollen, können Sie ein anderes Sprachpaket über die Optionen von Microsoft Office aktivieren.

- 1. Öffnen Sie dazu ein beliebiges Office-Programm, z.B. Microsoft Word.
- 2. Klicken Sie auf den Eintrag File > Options > Language.
- 3. Wählen Sie im Bereich Choose Display and Help Languages die gewünschte Sprache aus, die standardmäßig als Anzeige- und Hilfssprache für alle Office-Programme verwendet werden soll.
- 4. Bestätigen Sie die Auswahl mit OK.
- 5. Starten Sie die Office-Programme neu, damit die Änderungen wirksam werden.

Wenn Sie Microsoft Office in einer Sprache bedienen möchten, die nicht im Lieferumfang des Systems enthalten ist, können Sie weitere Informationen zum Installieren von Sprachpaketen auf den Internetseiten des Microsoft Office-Supports finden.

# <span id="page-25-0"></span>8 Software-Updates

Für Software-Updates für die OLYMPUS Cleanliness Inspector Software (CIX ASW) kontaktieren Sie bitte den lokalen Händler, über den Sie das Produkt erworben haben.

# <span id="page-25-1"></span>9 Pflege und Wartung

Eine Wartung an Ihrem OLYMPUS Cleanliness Inspector System CIX100 ist nicht notwendig. Bei Fragen oder Problemen kontaktieren Sie bitte unseren Kundendienst:

- E-Mail: support@olympus-sis.com
- Telefon: (+ 49) 251-79800-6444, Fax: (+ 49) 251-79800-6445

#### <span id="page-25-2"></span>9.1 Partikelnormal reinigen

Sorgen Sie dafür, dass das Partikelnormal sauber und staubfrei bleibt. Fassen Sie nicht direkt auf das Partikelnormal, um kein Fett zu übertragen. Falls nötig, reinigen Sie das Partikelnormal mit einem Gummiblasebalg. Bei stärkeren Verschmutzungen ist es empfehlenswert, das Partikelnormal mit einem fusselfreien Präzisionswischtuch und etwas Aceton oder Alkohol zu reinigen. Beachten Sie dabei die Sicherheitshinweise des Herstellers der verwendeten Mittel.

# <span id="page-25-3"></span>10 Hilfe bei Schwierigkeiten

Bei Fragen oder Problemen, die Sie mit Hilfe dieser Anleitung nicht klären können, hilft Ihnen gerne der Kundendienst von Olympus Soft Imaging Solutions:

- E-Mail: support@olympus-sis.com
- Telefon: (+ 49) 251-79800-6444, Fax: (+ 49) 251-79800-6445
- Problem Die aufgenommenen Bilder werden nicht korrekt zusammengesetzt.

Wenn Sie bei der Überprüfung des Systems oder bei der Inspektion der Probe feststellen, dass die aufgenommenen Bilder nicht korrekt zusammengesetzt werden, sind möglicherweise die Kalibrierungen nicht mehr gültig.

10 Hilfe bei Schwierigkeiten

![](_page_26_Picture_2.jpeg)

- Lösungsweg 1. Führen Sie die Kalibrierprozesse [Manuelle Vergrößerungskalibrierung] und [Kamera-Tisch-Rotation] durch. Ein Klick auf die Schaltfläche [Kalibrierung] auf der Startseite der Software öffnet das Dialogfenster mit den Kalibrierprozessen.
	- 2. Kalibrierprozess [Kamera-Tisch-Rotation]: Wenn der Rotationswinkel mehr als 1° beträgt, kontaktieren Sie den Kundendienst:
		- support@olympus-sis.com Telefon: (+ 49) 251-79800-6444, Fax: (+ 49) 251-79800-6445
	- 3. Wenn beide Kalibrierprozesse erfolgreich sind, führen Sie den Workflow [System überprüfen] durch, da nach dem Kalibrieren die bisherige Systemüberprüfung ungültig ist. Führen Sie anschließend den Workflow [Probe inspizieren] durch und überprüfen Sie, ob die aufgenommenen Bilder korrekt zusammengesetzt werden.
	- 4. Bestehen weiterhin Probleme bei der Zusammensetzung der Bilder, kontaktieren Sie den Kundendienst:
		- support@olympus-sis.com Telefon: (+ 49) 251-79800-6444, Fax: (+ 49) 251-79800-6445

11 Systemdiagramm

# <span id="page-27-0"></span>11 Systemdiagramm

![](_page_27_Figure_3.jpeg)

Abbildung 15: Systemdiagramm

12 Komponenten des Systems

# <span id="page-28-0"></span>12 Komponenten des Systems

Das OLYMPUS Cleanliness Inspector CIX100 System besteht aus den folgenden Komponenten.

#### CIX100 Mikroskopsystem

![](_page_28_Picture_118.jpeg)

13 Technische Daten

#### PC

![](_page_29_Picture_99.jpeg)

#### Monitor

![](_page_29_Picture_100.jpeg)

# <span id="page-29-0"></span>13 Technische Daten

![](_page_29_Picture_101.jpeg)

13 Technische Daten

![](_page_30_Picture_153.jpeg)

14 Auswahl des passenden Netzkabels

![](_page_31_Picture_116.jpeg)

# <span id="page-31-0"></span>14 Auswahl des passenden Netzkabels

Wenn kein passendes Netzkabel mitgeliefert wurde, wählen Sie gemäß den technischen Daten ein mit einem Prüfzeichen versehenes Netzkabel aus der nachfolgenden Tabelle aus.

![](_page_31_Picture_5.jpeg)

OLYMPUS leistet keine Gewähr für Schäden, die durch die Verwendung von nicht geprüften Netzkabeln in Verbindung mit Geräten von OLYMPUS entstehen.

#### Technische Daten

![](_page_31_Picture_117.jpeg)

14 Auswahl des passenden Netzkabels

#### Tabelle 1 Prüfzeichen für Netzkabel

Das Netzkabel muss mit einem Prüfzeichen einer der Behörden aus Tabelle 1 gekennzeichnet sein oder zu einer Verkabelung gehören, die von einer Behörde gemäß Tabelle 1 oder Tabelle 2 geprüft wurde. Die Stecker müssen mindestens 1 Prüfzeichen gemäß Tabelle 1 tragen. Sollte es Ihnen nicht möglich sein, in Ihrem Land ein durch die Behörden in Tabelle 1 geprüftes Kabel zu erwerben, verwenden Sie bitte ersatzweise Kabel, die von ähnlichen und dazu ermächtigten Behörden in Ihrem Land geprüft wurden.

![](_page_32_Picture_96.jpeg)

14 Auswahl des passenden Netzkabels

#### Tabelle 2 Flexibles Kabel

Prüforganisationen und Markierungsart für das Harmonisierungszeichen

![](_page_33_Picture_123.jpeg)

Underwriters Laboratories Inc. (UL) SV, SVT, SJ oder SJT, 3 X 18AWG Canadian Standards Association (CSA) SV, SVT, SJ oder SJT, 3 X 18AWG

# <span id="page-34-0"></span>15 Erklärungen zu Konformität und Entsorgung

### <span id="page-34-1"></span>15.1 CE-Konformität (Europa)

Das OLYMPUS Cleanliness Inspector System CIX100 ist konform zu den Anforderungen der folgenden europäischen Richtlinien:

- Maschinenrichtlinie 2006/42/EG
- EMV-Richtlinie 2014/30/EU
- Niederspannungsrichtlinie 2014/35/EU

Dieses Gerät entspricht den Anforderungen der Richtlinie IEC/EN61326-1 über elektromagnetische Verträglichkeit.

- Emission: Klasse A, entspricht den Anforderungen von Industrieumgebungen.
- Störfestigkeit: Entspricht den Anforderungen von Industrieumgebungen. Bei Betrieb des Gerätes in Wohngebieten können Interferenzen auftreten.

### <span id="page-34-2"></span>15.2 WEEE-Deklaration (Europa)

![](_page_34_Picture_11.jpeg)

Entsprechend den Bestimmungen der europäischen Richtlinie über Elektround Elektronik-Altgeräte gibt dieses Symbol an, dass das Produkt nicht als unsortierter Siedlungsabfall entsorgt werden darf, sondern separat gesammelt werden muss. Nutzen Sie für die Entsorgung die örtlichen Sammel- und Rückgabesysteme.

# <span id="page-34-3"></span>15.3 RoHS-Konformität (Europa)

Diese Produkt entspricht den Vorgaben der Europäischen Union zur Beschränkung der Verwendung bestimmter gefährlicher Stoffe in Elektround Elektronikgeräten gemäß der EU-Richtlinie 2011/65/EU.

15 Erklärungen zu Konformität und Entsorgung

### <span id="page-35-0"></span>15.4 FCC-Konformität (USA)

![](_page_35_Picture_122.jpeg)

Dieses Gerät wurde getestet und hält die in Abschnitt 15 der FCC-Vorschriften für digitale Geräte der Klasse B festgelegten Grenzwerte ein.

Diese Grenzwerte sollen einen angemessenen Schutz gegen elektromagnetische Störungen beim Betrieb in Wohngebieten sicherstellen. Dieses Gerät erzeugt und verwendet Hochfrequenzenergie und kann diese auch selbst aussenden. Bei unsachgemäßer Installation und Anwendung sind Störungen des Funkverkehrs möglich.

Es wird jedoch keine Garantie dafür übernommen, dass die Störungen bei einer bestimmten Installation nicht auftreten. Sollte dieses Gerät den Radiound Fernsehempfang stören, was sich durch Ein- und Ausschalten des Geräts nachprüfen lässt, müssen Sie die Störungen durch eine oder mehrere der folgenden Maßnahmen beheben:

- 1. die Empfangsantenne verlegen oder anders ausrichten
- 2. den Abstand zwischen dem Gerät und dem Empfänger vergrößern
- 3. das Gerät an eine Steckdose eines Schaltkreises anschließen, der nicht mit dem Empfangsgerät verbunden ist
- 4. einen Händler oder erfahrenen Rundfunk-/Fernsehtechniker zu Rate ziehen.

**FCC-Warnung** Modifikationen am Gerät, die nicht ausdrücklich durch die für Konformität zuständige Stelle genehmigt wurden, führen möglicherweise dazu, dass Sie die Berechtigung für den Betrieb dieses Gerätes verlieren.

#### <span id="page-35-1"></span>15.5 Nur für Korea

A급 기기 (업무용 방송통신기자재) 이 기기는 업무용(A급) 전자파적합기기로서 판 매자 또는 사용자는 이 점을 주의하시기 바라 며, 가정외의 지역에서 사용하는 것을 목적으로 합니다.

# <span id="page-36-0"></span>15.6 China-RoHS-Konformität (China)

![](_page_36_Picture_16.jpeg)

![](_page_37_Picture_0.jpeg)

www.olympus-global.com

- Hergestellt von -

# OLYMPUS SOFT IMAGING SOLUTIONS GmbH

Johann-Krane-Weg 39, 48149 Münster, Germany

Vertrieb durch

# OLYMPUS CORPORATION

Shinjuku Monolith, 2-3-1 Nishi-Shinjuku, Shinjuku-ku, Tokyo 163-0914, Japan

# OLYMPUS EUROPA SE & CO. KG,

Wendenstrasse 14-18, 20097 Hamburg, Germany

# OLYMPUS SCIENTIFIC SOLUTIONS AMERICAS CORP.

48 Woerd Avenue, Waltham, MA 02453, U.S.A.

# OLYMPUS MEDICAL SYSTEMS INDIA PRIVATE LIMITED

Ground Floor, Tower-C, SAS Tower, The Medicity Complex, Sector- 38, Gurgaon 122001, Haryana, INDIA

# OLYMPUS KOREA CO., LTD.

8F Olympus Tower A, 446 Bongeunsa-ro, Gangnam-gu, Seoul, 135-509 Korea

# OLYMPUS AUSTRALIA PTY. LTD.

3 Acacia Place, Notting Hill VIC 3168, Australia

# OLYMPUS SINGAPORE PTE LTD.

491B River Valley Road, #12-01/04, Valley Point Office Tower, Singapore 248373

# OLYMPUS (CHINA) CO., LTD.

10F, K. Wah Centre, 1010 Huai Hai Road (M), Xuhui District, Shanghai, 200031 P.R.C.